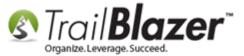

**Author:** Joel Kristenson **Last Updated:** 2014-7-16

Events 2013 Published: 2012-12-20

## **Overview**

This article picks up where Events 2014 Part I left off. This section digs deeper into managing product/ticket sales, attendees, and how to build a custom shopping cart. There are many links throughout to other related resources.

**Tip:** It may be easier to print out this article and follow along, or contact our support team to have someone go through the steps with you 1-866-909-8700 / support@trailblz.com

### **Outline**

- **#1** Managing Sale Orders and Event Attendees
- **#2** Querying Event Attendees
- #3 Searching Product Sales (Inventory/Reporting)

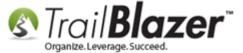

**#4** Build a Custom Shopping Cart **#5** Related Resources

Tip: Use the Ctrl+F hot key to jump to different sections using keywords like #1, #2, Related Resources

## **#1** Managing Sale Orders and Event Attendees

As people begin registering for events and ordering tickets/products you can work with the data in Trail Blazer in many different ways. This section will detail how sales orders and event attendees look <u>inside</u> the database and how you can <u>query</u> people by **Events**, **Orders**, **Products** and **RSVP Response**.

Navigate to the **Events** list.

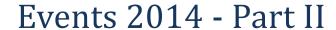

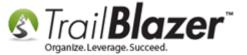

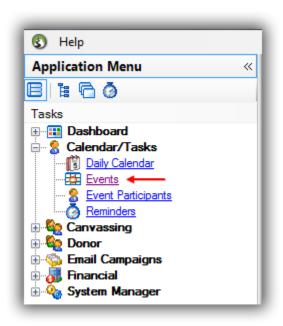

Click [Search] to populate all events.

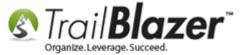

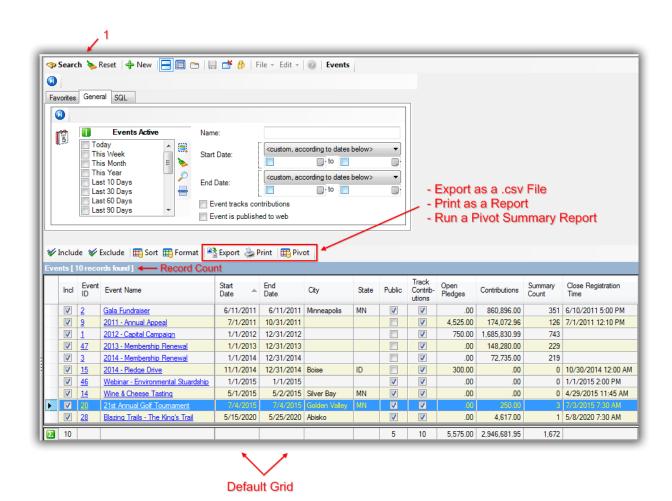

View details in the grid such as Event Name, Dates, Location, Pledges, Contributions (sales/donations), Summary Counts and which events have been published. You may adjust the columns to your needs by Formatting. You may also Print/Export the results.

Click on any of the underlined blue links to open that event. In my example I opened an event called "21st Annual Golf Tournament".

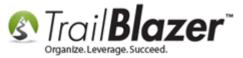

| Incl     | Event<br>ID | Event Name                         | Start<br>Date | End<br>Date | City          | State | Public   | Track<br>Contrib-<br>utions | Open<br>Pledges | Contributions | Summary<br>Count | Close Registration<br>Time |
|----------|-------------|------------------------------------|---------------|-------------|---------------|-------|----------|-----------------------------|-----------------|---------------|------------------|----------------------------|
| V        | 2           | Gala Fundraiser                    | 6/11/2011     | 6/11/2011   | Minneapolis   | MN    | 7        | <b>V</b>                    | .00             | 860,896.00    | 351              | 6/10/2011 5:00 PM          |
| <b>V</b> | 9           | 2011 - Annual Appeal               | 7/1/2011      | 10/31/2011  |               |       |          | <b>V</b>                    | 4,525.00        | 174,072.96    | 126              | 7/1/2011 12:10 PM          |
| <b>V</b> | 1           | 2012 - Capital Campaign            | 1/1/2012      | 12/31/2012  |               |       |          | <b>V</b>                    | 750.00          | 1,685,830.99  | 743              |                            |
| <b>V</b> | <u>47</u>   | 2013 - Membership Renewal          | 1/1/2013      | 12/31/2013  |               |       |          | <b>V</b>                    | .00             | 148,280.00    | 229              |                            |
| <b>V</b> | 3           | 2014 - Membership Renewal          | 1/1/2014      | 12/31/2014  |               |       |          | <b>V</b>                    | .00             | 72,735.00     | 219              |                            |
| <b>V</b> | <u>15</u>   | 2014 - Pledge Drive                | 11/1/2014     | 12/31/2014  | Boise         | ID    |          | <b>V</b>                    | 300.00          | .00           | 0                | 10/30/2014 12:00 A         |
| <b>V</b> | <u>46</u>   | Webinar - Environmental Stuardship | 1/1/2015      | 1/1/2015    |               |       | <b>V</b> | <b>V</b>                    | .00             | .00           | 0                | 1/1/2015 2:00 PM           |
| <b>V</b> | <u>14</u>   | Wine & Cheese Tasting              | 5/1/2015      | 5/2/2015    | Silver Bay    | MN    | V        | <b>V</b>                    | .00             | .00           | 0                | 4/29/2015 11:45 AM         |
| 7        | <u>20</u>   | 21st Annual Golf Tournament        | 7/4/2015      | 7/4/2015    | Golden Valley | MN    | <b>V</b> | <b>V</b>                    | .00             | 250.00        | 3                | 7/3/2015 7:30 AM           |
| <b>V</b> | 28          | Blazing Trails - The King's Trail  | 5/15/2020     | 5/25/2020   | Abisko        |       | V        | <b>V</b>                    | .00             | 4,617.00      | 1                | 5/8/2020 7:30 AM           |

The 1<sup>st</sup> screen you will see displays the **Sales** > **Orders** tab where you can view who the **purchaser** is, the **date** of the order, **payment type** (*if* applicable), as well as the **order status**. This is where you will fulfill orders as people make their payment(s).

In my example my event displayed three different **Sales Orders** with a status of **Open**. Two were for a monetary value and one was for a free volunteer signup.

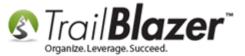

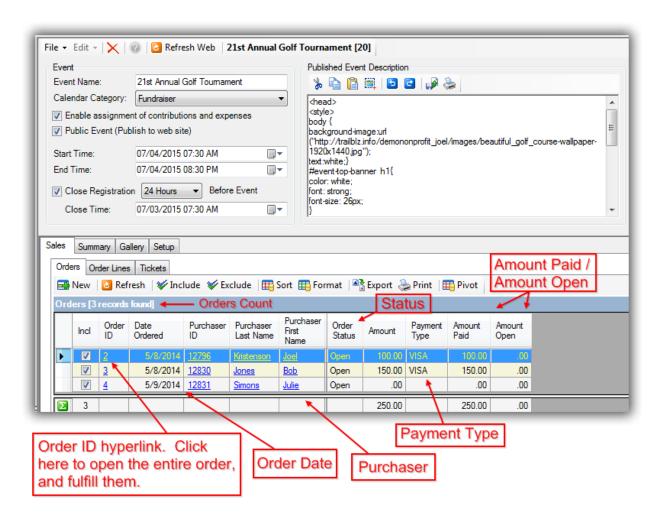

From here you have the ability to click the [+ New] button to manually create new sale orders.

Click on a pre-existing order ID to open, record payments and set the order status.

In my example I chose to open **Order ID 2** and fulfill it by entering the **amount shipped** and setting the order status to **complete**.

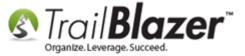

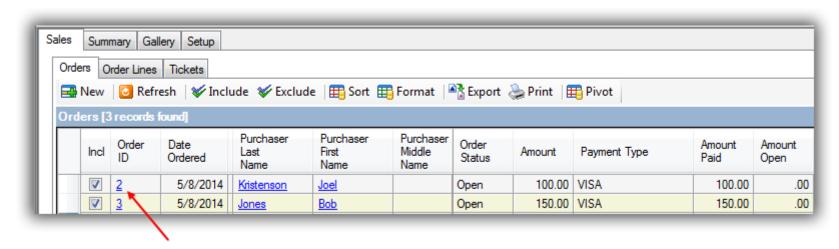

Click on the Order ID hyperlink to open that order.

The next screen will display the **Order Lines** with related details. From here you can toggle between the **Tickets** and **Order Lines** tabs and you also have the ability to [X] **Delete** the entire **Sale Order** (*with utmost discretion*).

The image below shows details about the **sale order** screen.

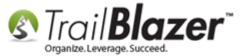

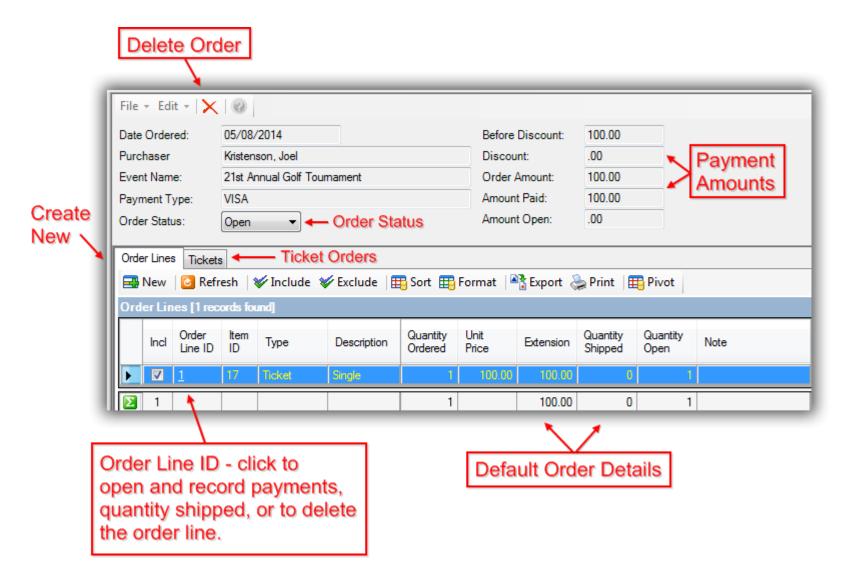

Click the **Order Line ID** hyperlink to open. *In my example I selected* **Order Line ID #1** which was a **single ticket** that **required** shipping to complete.

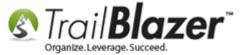

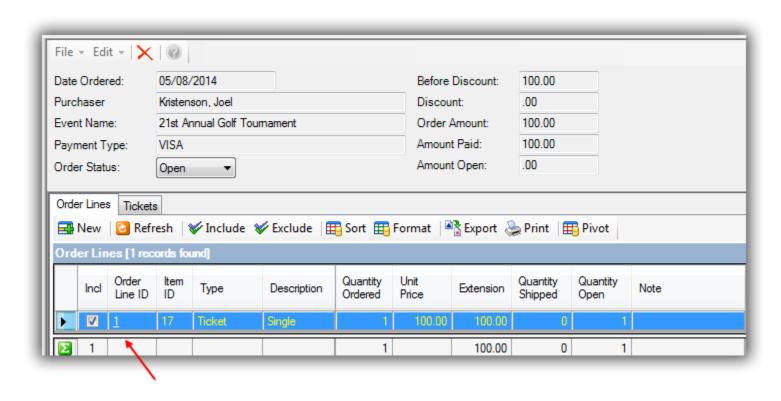

From the **Order Line** screen you can view details, mark the quantity shipped, record notes or delete the order.

Below is my example of a completed order with the **quantity shipped** set to 1 and a note.

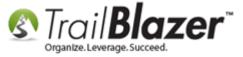

## Delete Order Line (with utmost discretion)

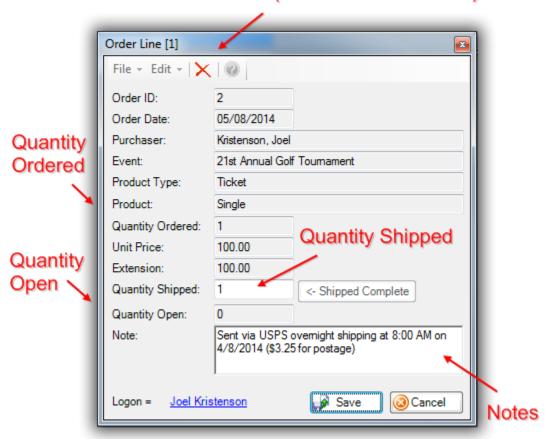

Click [Save] to update the Order Line or [Cancel] to close without making changes.

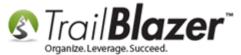

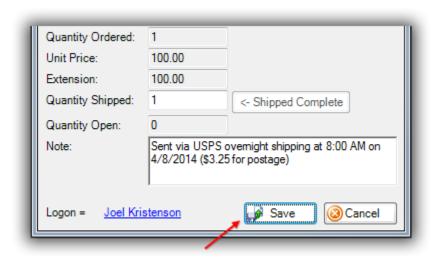

After entering the quantity **Shipped** you will need to click the **Order Status** drop-down and select **Completed**.

Alternately you may choose to do this at a later time if multiple products/tickets need to be shipped and paid for or if the order gets canceled you can also mark it as such.

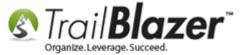

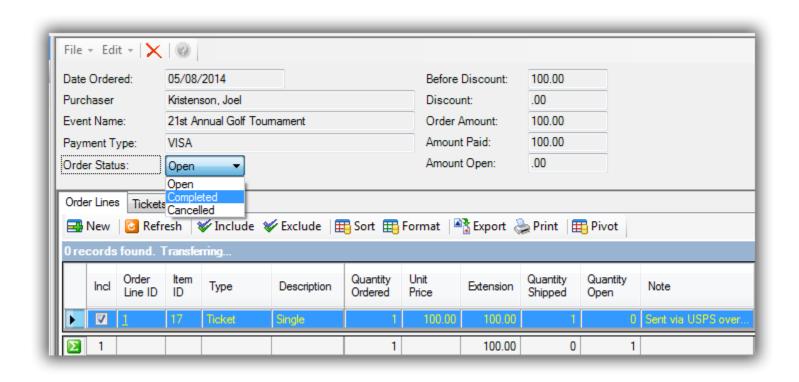

Once you set the **Order Status** to **Completed** click **[Save and Close]** in the bottom right to finish.

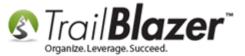

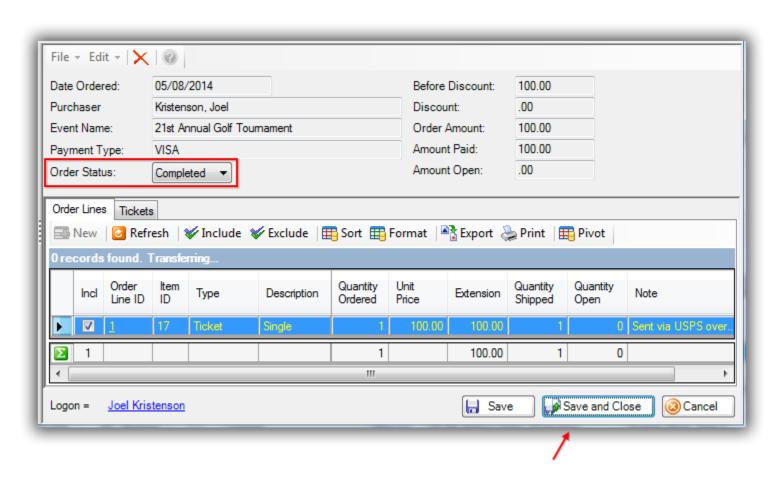

Back in the **Sales** > **Orders** tab of the event the order status will display as **completed**.

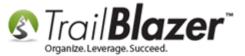

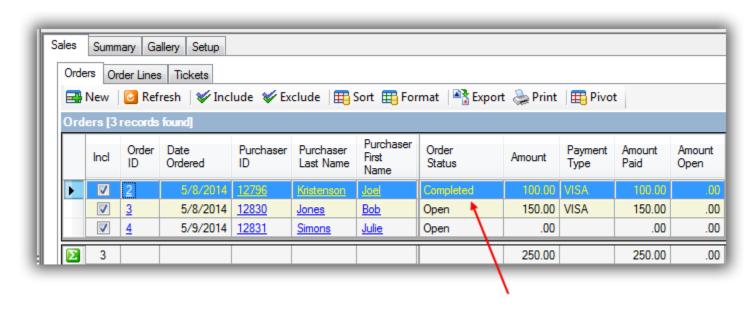

To view a list of everyone who's signed up for the event click on the **Summary** tab.

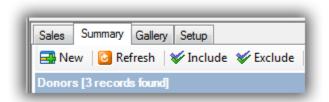

#### From here you can:

- Add New Attendees Manually
- View Details in the Grid
- Filter by Response / Financial Status / Attendance Status
- Print/Export & Run Pivot (Summary) Reports

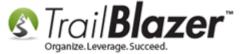

Update/Delete attendees under the RSVP Response Link (explained below)

Image 1 of 2 | Summary Tab

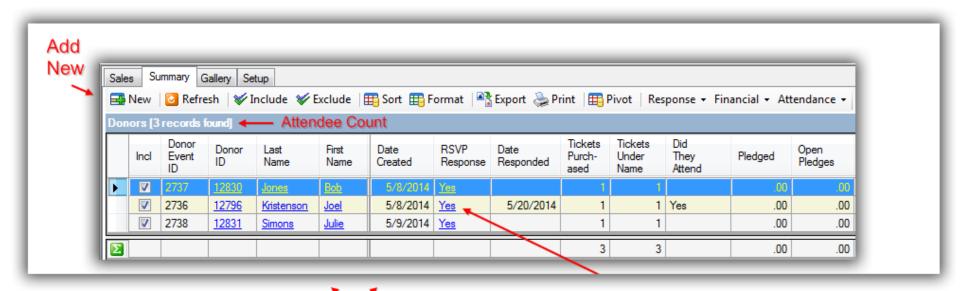

Default Attendee Details

Click on the RSVP link to delete an attendee, update their RSVP status, set thier role, record notes, and to mark if they attended or not.

Image 2 of 2 | Summary Tab

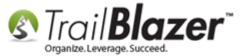

| Contributed | Open<br>Pledges +<br>Contributed | Participant<br>Role | Employer                            | User 1 | User 2 | Comment                                                  | Email                    |
|-------------|----------------------------------|---------------------|-------------------------------------|--------|--------|----------------------------------------------------------|--------------------------|
| 150.00      | 150.00                           | <u>Other</u>        |                                     |        |        | Online Ticket Purchase                                   | support@trailblz.com     |
| 100.00      | 100.00                           | <u>Volunteer</u>    | Trail Blazer Campaign Services, LLC |        |        | - Online Ticket Purchase- Delegated Volunteer Activities | jkristenson@trailblz.com |
| .00         | .00                              | <u>Other</u>        |                                     |        |        | Online Ticket Purchase                                   | support@trailblz.com     |
| 250.00      | 250.00                           |                     |                                     | -      |        |                                                          |                          |

If you click on the blue link under RSVP Response you can:

- **Delete** the Attendee
- Set the RSVP Response and Date of Response
- Set Actually Attend Status
- Set Role
- Record Notes within **User1** and **User2** Custom Fields
- Record Comments

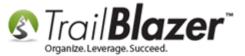

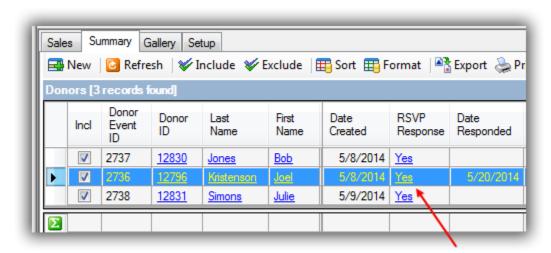

Open and Set RSVP Response

The image below is a detailed example of a participant for my event.

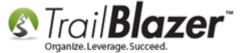

## **Delete Participant**

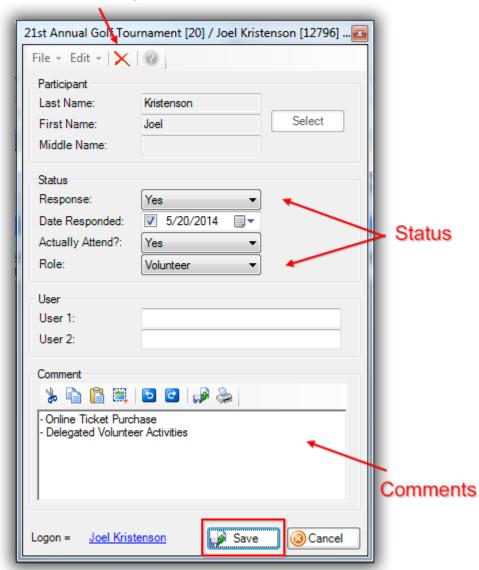

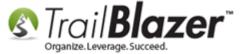

Click [Save] after making adjustments or [Cancel] to close.

## **#2** Querying Event Attendees

There're a few different ways to search for event attendees. One would be from the contact list (voters/donors) and the other would be from within the event itself, under the **Summary** tab.

The 2 options are detailed below starting by searching from the contacts list.

Navigate to the **donor/voter** list. *In this example I used a nonprofit database.* 

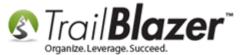

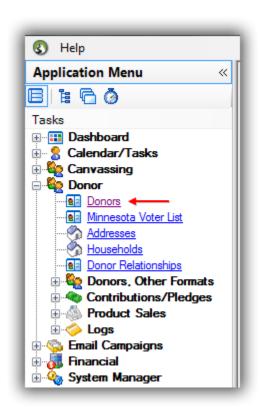

Click on the **Event** tab and **plug** it in.

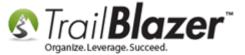

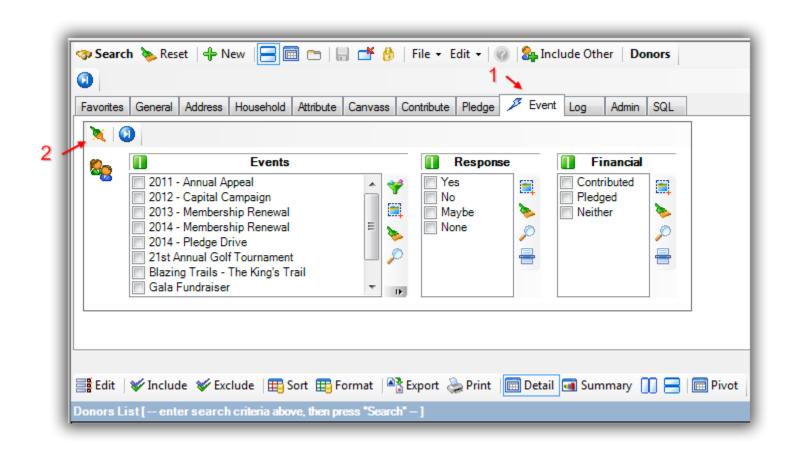

From here you can check boxes for the different **events** to search by - you can also filter by **Response** and **Financial** (i.e. if someone contributed financially to the event such as a ticket/product purchase or a donation.)

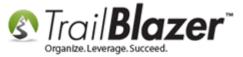

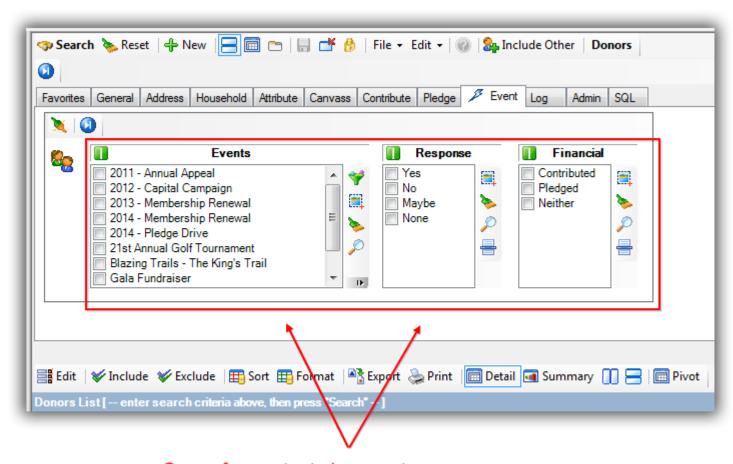

Query for contacts by event name, response, and/or financial status.

<u>Create filtered column reports</u> to see how much donors have given by event (*if you want a really neat report you can filter by both event and by date range – an example of this would be to create a single membership event to tie money to, and filter a column for each year displaying membership dues paid).* 

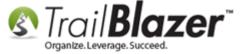

The image below shows everyone who's signed up for my 21<sup>st</sup> Annual Golf event.

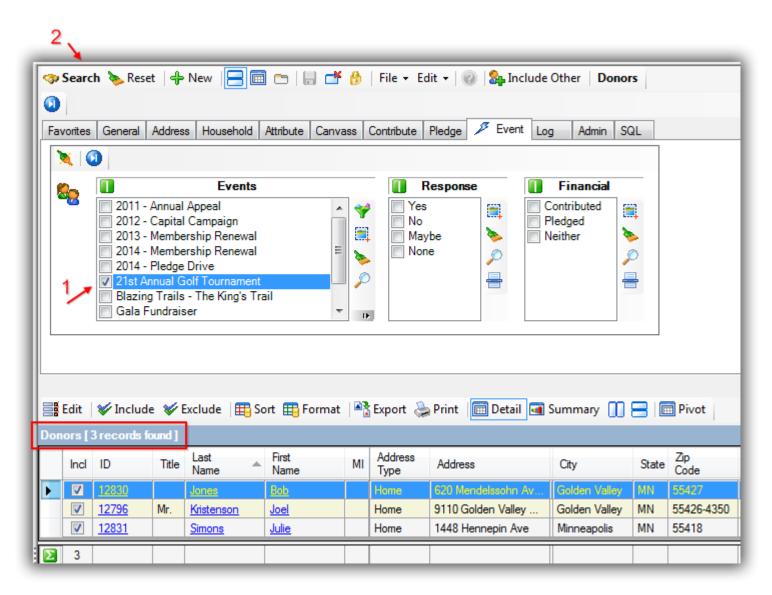

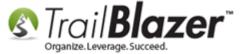

The other area you can search for event attendees would be from within that specific event record.

Navigate to the Events list.

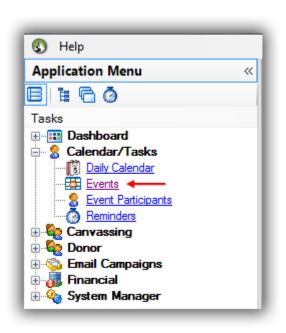

Search for the event and open it. I used the event 21<sup>st</sup> Annual Golf Tournament.

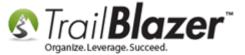

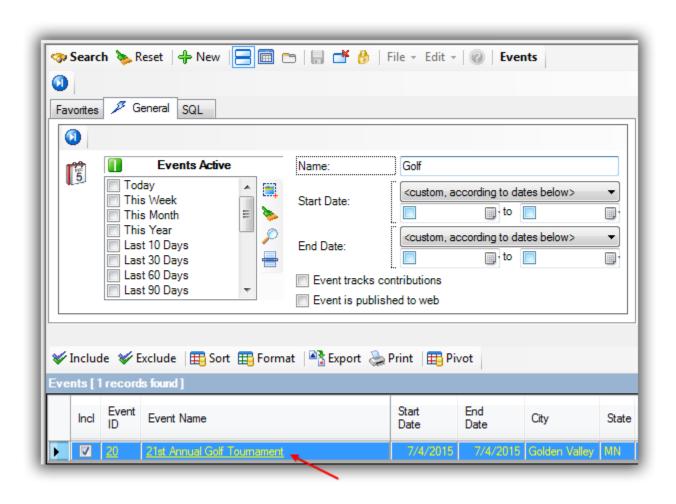

Click on the **Summary** tab.

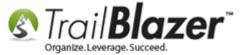

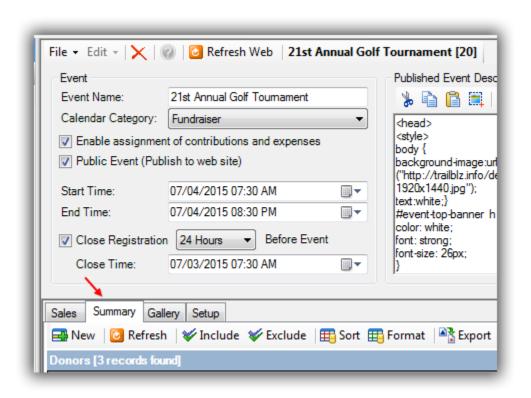

This displays everyone who's associated with the event and displays details such as RSVP response, role, and how much money they've paid.

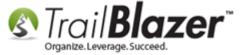

## **Default Summary Tab Details**

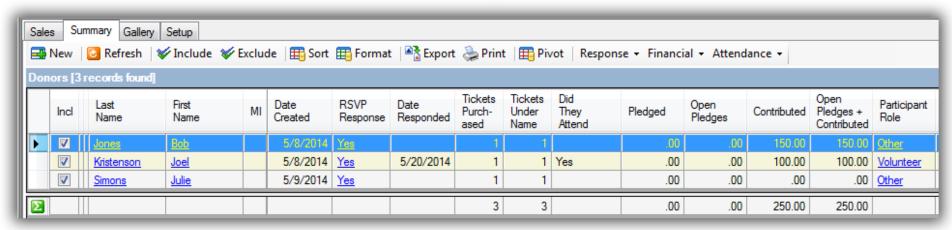

You can filter this list by Response, Financial, and Attendance.

#### Filter Event Attendees

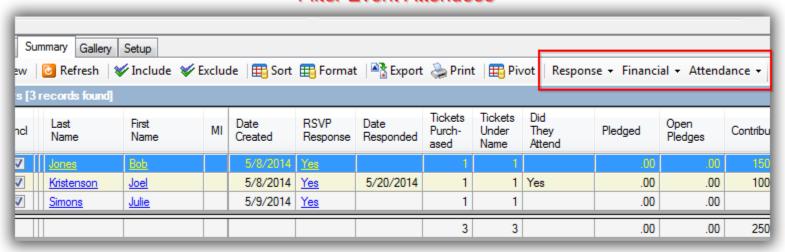

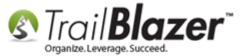

From here you could print or export the list and check people off at the door. You could also bring your laptop with as long as you have internet access.

The next section describes how to query and report on sale orders.

# **#3** Searching Product Sales (*Inventory/Reporting*)

Follow Application Menu > Donor/Voter/Contact > Product Sales

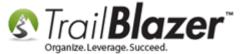

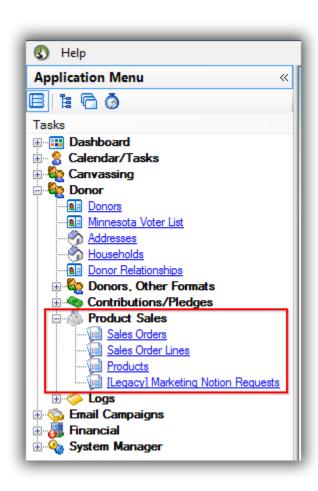

From here you can run reports in the Sales Orders, Sale Order Lines and Products lists.

Each one is listed below starting with Sales Orders.

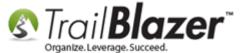

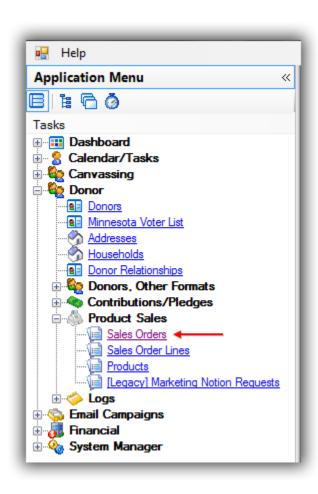

Within this list you can search by:

- Order Status Open, Completed and Cancelled
- Date Range
- Event Name
- Payment Type

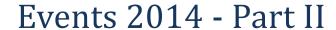

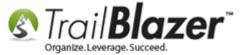

- Amount Range
- Unpaid Orders Only

The image below details what the Sales Orders list looks like by default.

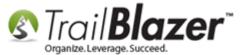

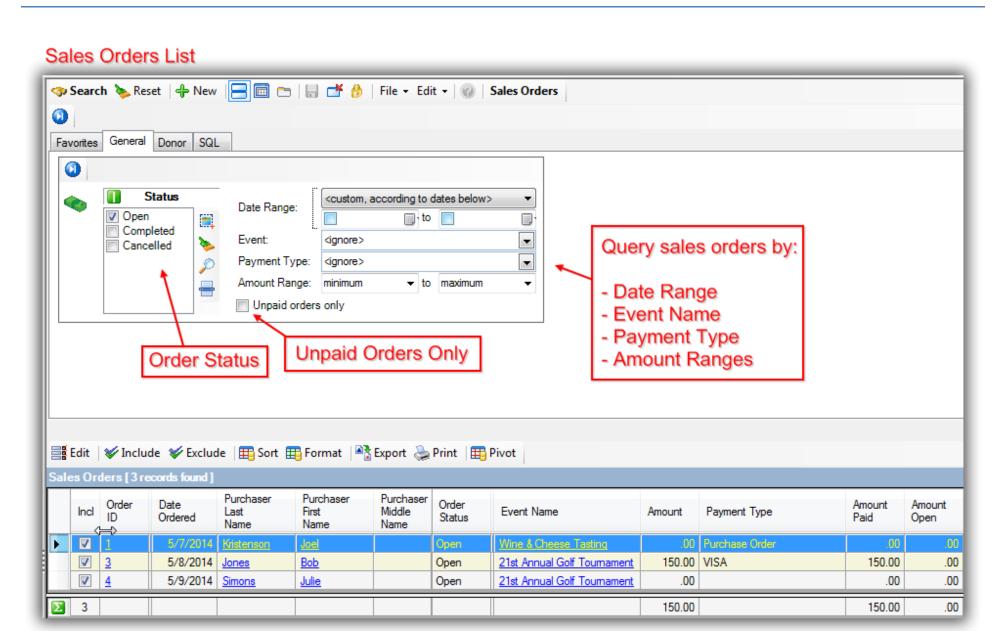

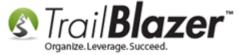

If you click on any of the **Order ID** links you can open that specific **order** to set it as **complete**, apply **payments** or **delete** it.

Image 1 of 2 – Sales Orders List

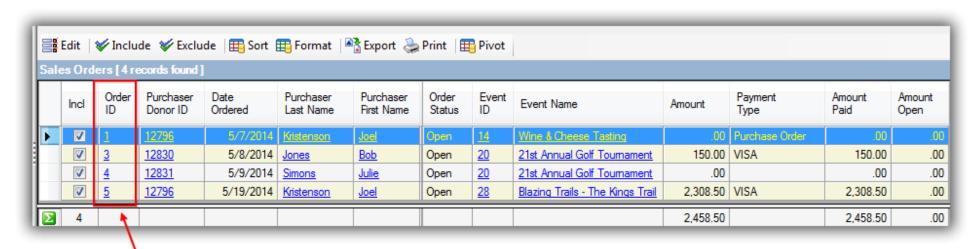

Click on any of the Order ID links to open that order to make payments, set the status as complete or delete it.

Image 2 of 2 – Sale Order

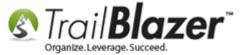

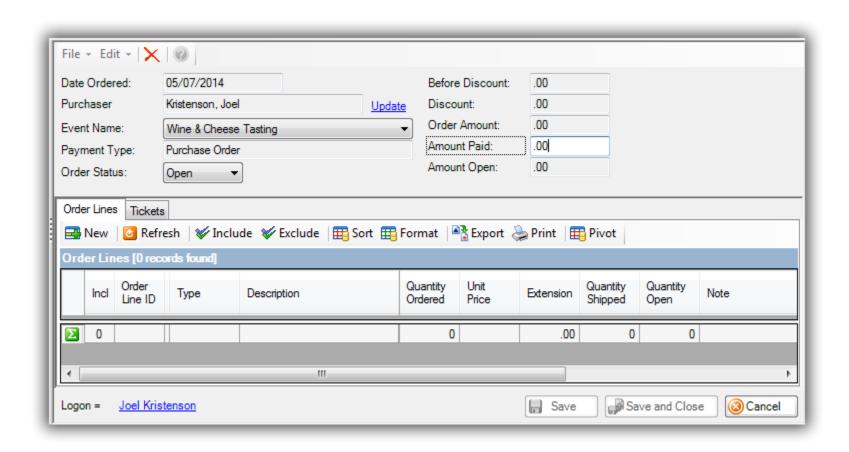

The next list is called **Sales Order Lines**.

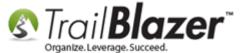

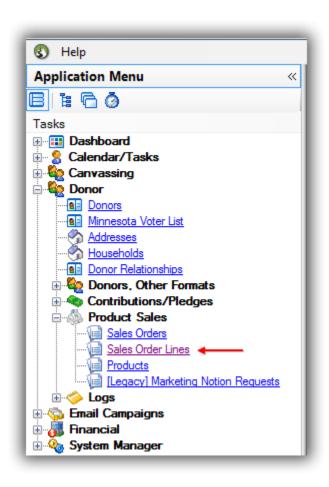

From here you can search by a specific **Product** by clicking the drop down or leave it empty to search all products.

#### **General** Tab

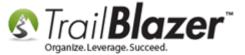

### Search Products

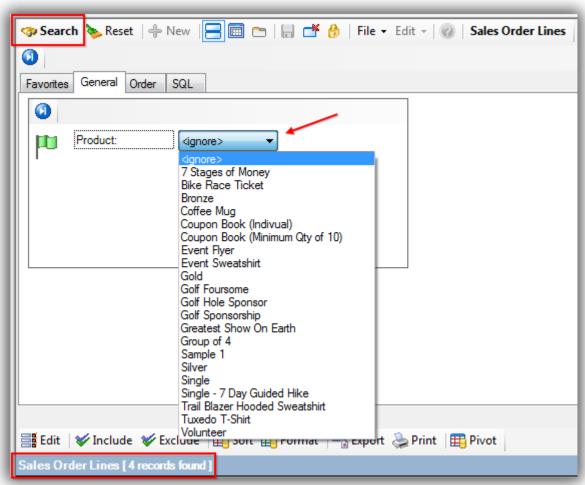

By default the Order tab and the General sub-tab will have the status set to display open sale orders. You can adjust that status and query by date range, event, unpaid orders only and amount ranges.

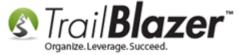

The images below detail each search tab of the Sales Orders list and how they appear by default.

#### Order > General

## Sales Order Lines > Order > General

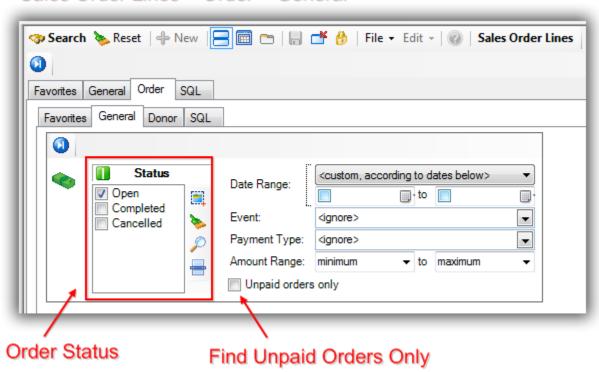

The grid will display columns related to products, if you want to get a summary report by product, set a date range and use the <u>pivot</u> function.

The last list under **Product Sales** is the **Products** list.

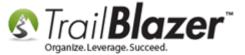

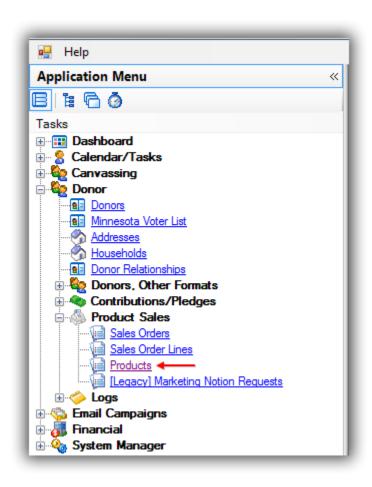

## From here you can:

- Query by specific products, merchandise/tickets and/or event-specific products
- Add new **products** to your global list of products or update current ones
- View details on your current products (i.e. name, code, type, price, cost and related event)

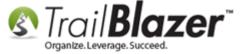

The image below is what the Products list grid looks like by default.

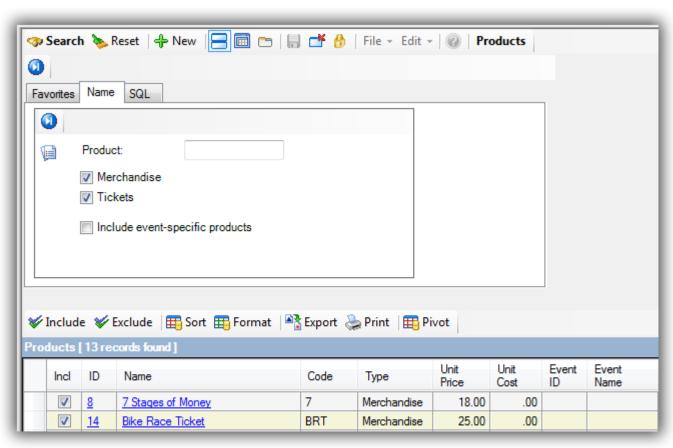

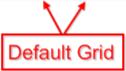

To create a **new** product click [+ **New**] from the search tool strip.

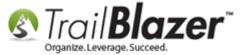

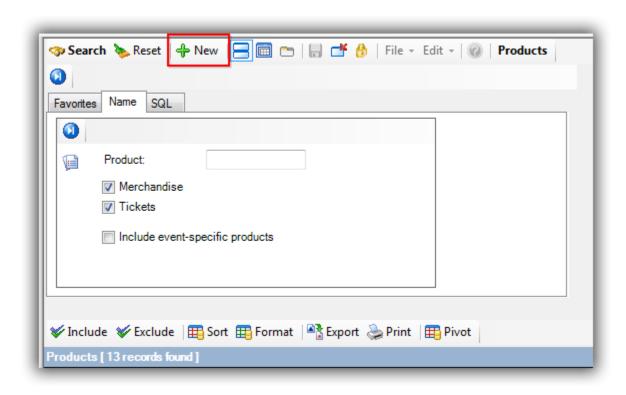

#### From the **Create New Product** screen you can:

- Create a description
- Set the flag if the item is considered shipped when ordered
- Set the flag if the item has free shipping
- Set the flag if the item is tax exempt
- Create a product code
- Set the unit price
- Set the unit cost

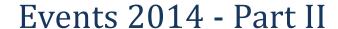

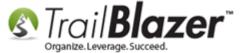

- Set the handling fee
- Set the quantity on hand
- Set the max order quantity
- \*Optionally add an image and copy HTML/JavaScript for a custom online shopping cart

The image below will show a sample product record.

In my example I created a product called **Trail Blazer Sweatshirt**.

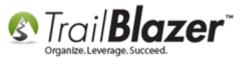

| ile + Edit +                                        | Trail Blazer Hooded Sv                                                                                                    | veatshirt [24]                                                                                                    |
|-----------------------------------------------------|----------------------------------------------------------------------------------------------------|----------------------------------------------------------------------------------------------------|
| Description:<br>Type:                               | Trail Blazer Sweatshirt                                                                                                    | Item is considered shipped when ordered no further                                                                                                |
|                                                     | Merchandise                                                                                                    | fullfillment is required                                                                                                    |
| Event:                                              |                                                                                                    | Item has free shipping                                                                                                    |
| Code:                                               | TBZ_Sweatshirt                                                                                                    | ☐ Item is tax exempt                                                                                                    |
| Unit Price:                                         | 65.00                                                                                                    | <u> </u>                                                                                                    |
| Unit Cost:                                          | 25.00                                                                                                    | <b>—</b>                                                                                                    |
| Handling Fee:                                       | 3.25                                                                                                    | Details for new product.                                                                                                    |
| Quantity On Hand:                                   | 25                                                                                                    |                                                                                                    |
| Max Per Order:                                      | 3                                                                                                    |                                                                                                    |
| Step 1) Copy Jav                                    |                                                                                                    |                                                                                                    |
| <pre>(div&gt; (div&gt;Trail Blaz (span&gt;QTY</pre> | er Hooded Sweatshirt <pre>den" name="clientid" v dden" name="notionid" v dden" name="returnurl" dden" name="confirmurl" dden" name="fullurl" /&gt; y" value="1" size="3" t</pre> | div> value="DemoNonprofit_Joel" /> value="24" /> value="http://www.ReplaceThisDomain.com/" /> ' value="http://www.ReplaceThisDomain.com/thankyou. |

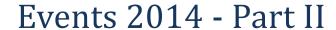

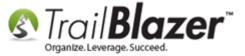

Click [Save and Close] to finish creating your new product.

Click [Search] to refresh the list.

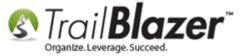

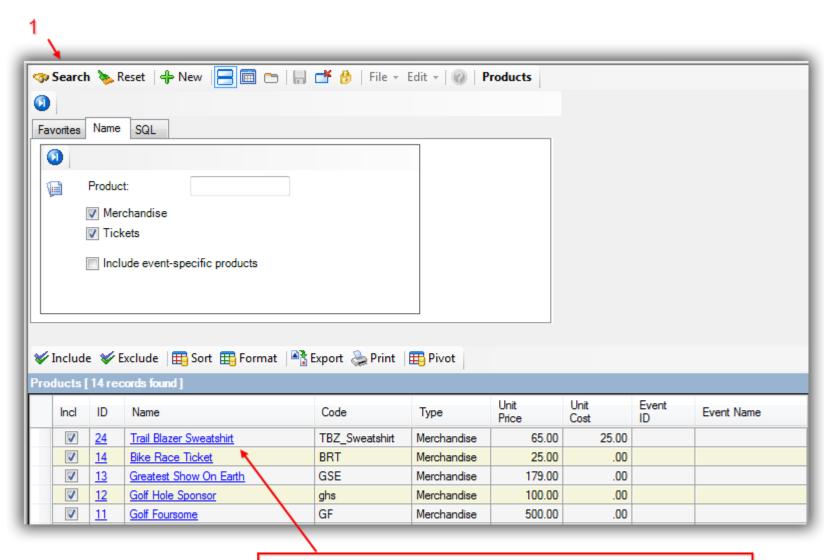

New product - you can open and make adjustments in the future.

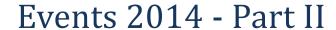

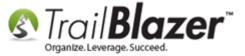

When creating events you will now have the option to choose these products from your **Global List** of products.

The image below is an example taken from within an **Event** record card.

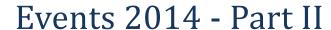

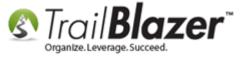

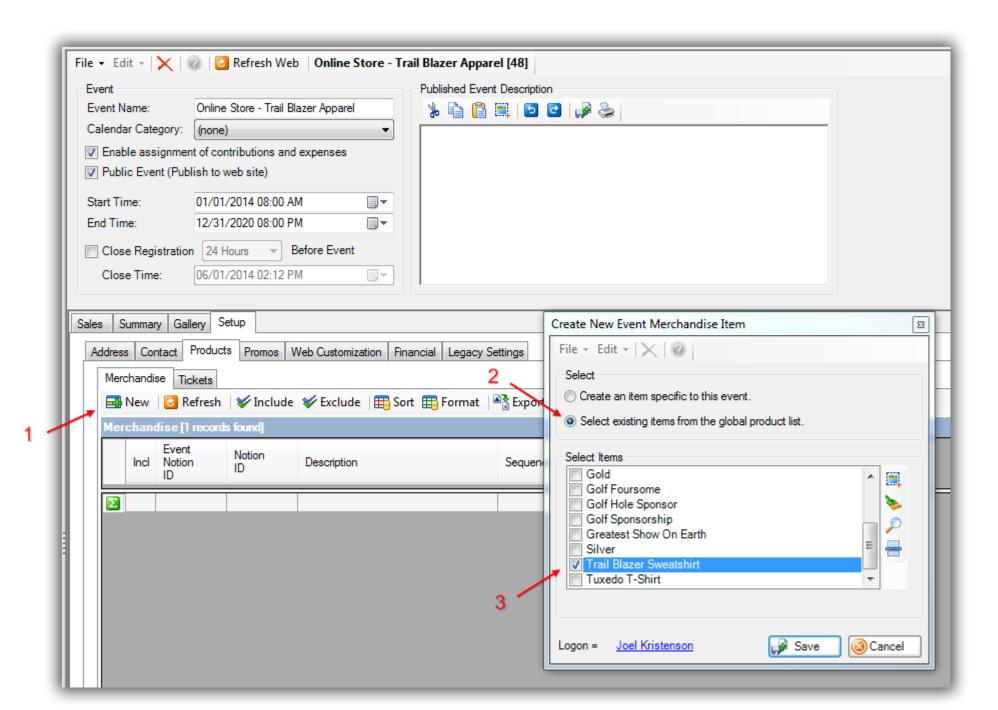

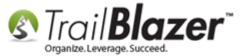

There're many related resources below that talk about other event and sale order related topics, 3<sup>rd</sup> party tools to help make your life easier, but as always please give us a call if you need some assistance.

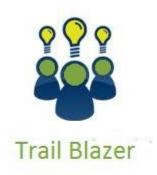

- YouTube Channel
- Knowledge Base Articles
- 3rd Party Resources

## **#5** Related Resources

Article: Events 2014 Part I
Article: Purchase Orders

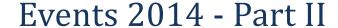

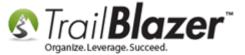

Article: Add a Background Image to an Event

Article: <u>Display your Logo as a Redirect Link for an Event</u>
Article: <u>Events 2013 | Coupon promo code error messages</u>

Video: Events 2013
Article: Events 2013

Article: Web site signup < iFrame >

**Article:** Configure Website

Article: Setting the Time Zone in your Trail Blazer Database

**Article:** Email Notification of Web Occurrences

3<sup>rd</sup> Party Resource: Notepad++
3<sup>rd</sup> Party Resource: HTML Tidy

Live Event Demo 1: <a href="https://trailblz.info/demononprofit">https://trailblz.info/demononprofit</a> joel/EventComplete.aspx?eventid=20

Live Event Demo 2: <a href="https://trailblz.info/demononprofitmark/EventComplete.aspx?eventid=20">https://trailblz.info/demononprofitmark/EventComplete.aspx?eventid=20</a>

# **Trail Blazer Live Support**

© Phone: 1-866-909-8700

Email: support@trailblz.com

Facebook: <a href="https://www.facebook.com/pages/Trail-Blazer-Software/64872951180">https://www.facebook.com/pages/Trail-Blazer-Software/64872951180</a>

Twitter: <a href="https://twitter.com/trailblazersoft">https://twitter.com/trailblazersoft</a>

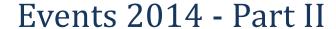

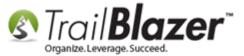

\*As a policy we require that you have taken Trail Blazer's intro training class before calling or emailing tech support. <u>Click Here</u> to view our calendar for upcoming classes and events. After signing up you will receive instructions for how to log into the interactive online webinar.

\*This service <u>is</u> included in your contract.